### **Congratulations on your new CW MARS library card!**

### **What is CW MARS?**

CW MARS is a diverse multi-type library consortium made up of over 160 member libraries primarily located in Central and Western Massachusetts.

CW MARS is an acronym that stands for **C**entral and **W**estern **MA**ssachusetts **R**esource **S**haring.

### **What are the perks of membership?**

As a library card holder, you get access to...

### **160+ Libraries**

Your CW MARS card grants you borrowing privileges at all CW MARS libraries. Items can be checked out and returned to any CW MARS library. A list of libraries can be found at **becket.cwmars.org/libraries**.

### **8M+ Physical Items and 175K+ e-Titles**

Over 8 million items in the network can be borrowed, most of which can be requested and picked up at your local library. Borrow items through the online catalog at **becket.cwmars.org**.

Get 24/7 access to the network's collection of over 175,000 digital titles, powered by OverDrive and Libby. Over 3,000 magazine titles are always available to borrow. Access the digital collection at **becket.cwmars.org** or **cwmars.overdrive.com**.

### **Automatic Renewals**

Forget the hassle of manually renewing your items. Physical items eligible for renewal will be auto-renewed two days prior to their due date!

### **Commonwealth Catalog**

If a CW MARS library does not have a title, expand your search across the state using the Commonwealth Catalog at **becket.cwmars.org/cwmars\_comcat**.

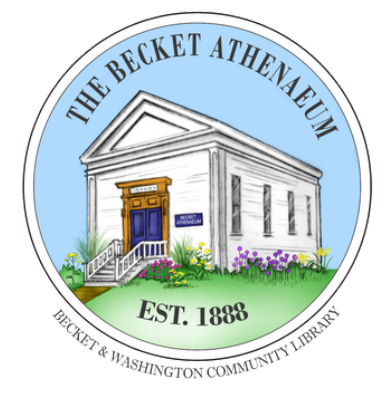

BecketAthenaeum.org Catalog: becket.cwmars.org info@bwlibrary.org 413-623-5483

> PO BOX 9 3367 Main St Becket, MA 01223

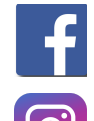

@BecketAthenaeumLibrary

@becketathenaeum

CWMARS

### LIBRARIES CONNECTING COMMUNITIES

www.cwmars.org catalog.cwmars.org cwmars.overdrive.com

### ONE CARD, MANY LIBRARIES

# HOW TO USE YOUR CW MARS ACCOUNT

## SEARCH THE CATALOG, PLACE HOLDS, AND MORE.

### **Accessing the Catalog**

You can find the catalog at **becket.cwmars.org**. From here, you can search for titles, place holds, update your account, pay bills, and more.

### **Logging Into Your Account**

You can log into your account from any page in the catalog.

- 1.Click **Sign In** in the top right.
- Enter your 14-digit library card number (ignore 2. spaces) or your user name.
- Enter your password which is automatically set to 3. the last 4 digits of your phone number.

### 4.Click **Sign In**.

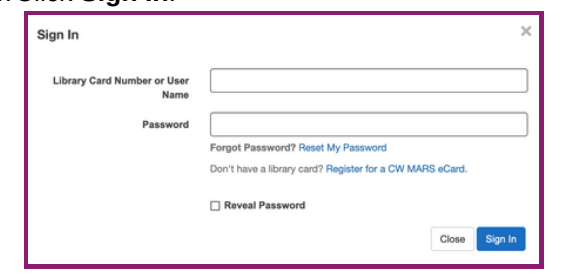

### **Navigating Your Account**

From the **Your Account Summary** page, you can view your due dates by clicking **Checked Out Titles**, manage your holds with **Titles on Hold**, view charges and pay any over \$0.50 by clicking **Charges**, and update your preferences with **Account Settings**. You can also create lists of titles with **My Lists** and view your **Reading History**.

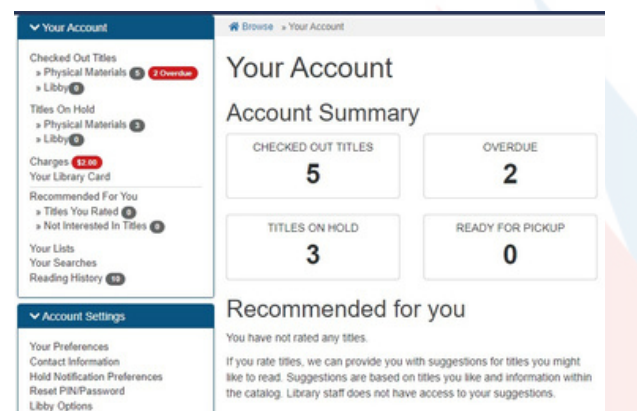

### **Searching the Catalog**

To search the catalog, enter your search term into the *Search* field. Optionally, select search *Type (e.g. Keyword, Title, etc)*. Click **Search**.

Searches will default to a *Keyword* search available at the Becket Athenaeum. These can be adjusted or filtered if you are having trouble finding what you want.

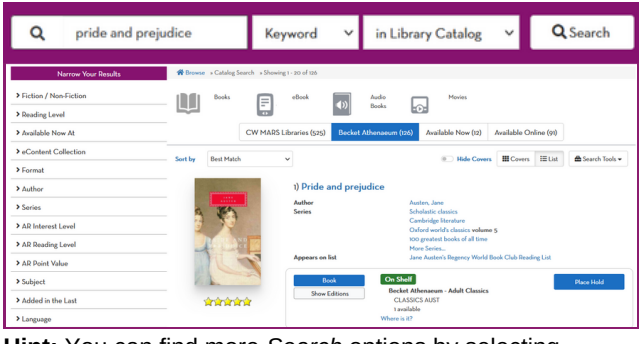

**Hint:** You can find more *Search* options by selecting **Advanced Search** from the dropdown.

### **Placing a Hold**

Through the catalog, titles from across all of CW MARS can be requested for pickup at your local library. To do this, you will need to place a hold.

- 1.Search for the title you'd like to request.
- 2. Once you've found the title, Click **Place Hold** next to the format you'd like to place on hold.
- 3. Confirm/choose the CW MARS library at which you'd like to pick up the item.
- 4. Adjust your notif<mark>ic</mark>ation preferences\* if desire<mark>d. Th</mark>e Becket Athenaeum will email you when your item is available for curbside pickup. You can also choose to be notified by text message or phone call.
- 5. Optionally, suspend / set advanced options.\*\* 6.Click **Submit** to place the hold.

\*These preferences can also be adjusted in **Your Account** Account Settings  $\rightarrow$  Hold Notifications Preferences.

\*\*Suspending a hold will allow you to activate the hold at a later date. Your place in line will remain intact and when you are ready for the hold, you can activate it.

Click on *Advanced Hold Options* if you are open to having your hold filled by one of multiple formats, (i.e. Book or Large Print Book).

### **eContent**

Digital material from OverDrive and Libby are available directly in the catalog. From your *Search Results*, you can place holds and check out material in digital formats (like eBooks). You can also manage your e-material from **Your Account**.

### **Saving Your Reading History**

You have the option to keep a historical account of titles you've checked out. To protect your privacy, this option is disabled by default. If you'd like to enable your reading history, navigate to **Your Account Reading History**. Read the disclaimer and continue by clicking *Start Recording My Reading History*.

**Note:** *Reading History* is not retroactive. Only items checked out at the time of enabling the feature along with future checkouts will be listed in your history. **Important:** If *Reading History* is ever disabled, your history will be lost with no way to restore it!

You'll also see which titles you have already checked out when searching the catalog.

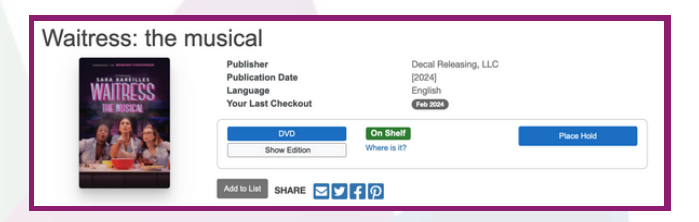

### **Need Help?**

If you have questions about CW MARS or how to navigate the catalog, help articles can be found at **becket.cwmars.org/cwmars\_help**.

You can also always ask your local librarian, and they will be happy to help!